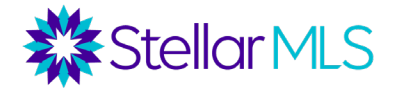

- 1) Go to [www.stellarmls.com/lsc](http://www.stellarmls.com/lsc)
- 2) Click on "Portal Login". Enter your MLS ID and password.

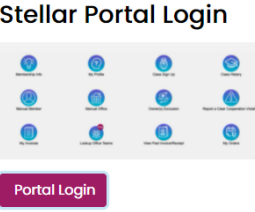

3) Click on *All Offices.*

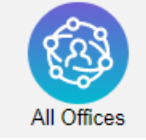

4) Use the Search bar on the top right to search for a specific member

Search: **OR**

Click on "Advance Filter" to filter by any of the following:

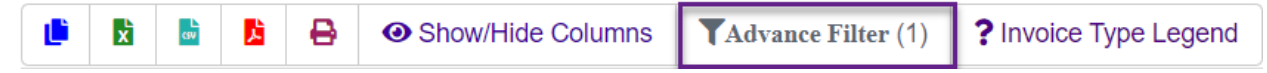

**Office ID –** filter by specific office ID

**City –** filter by city where office is located

**Subscription –** filter active, inactivate, suspended, or terminated offices.

**IDX –** filter by whether the office has an IDX feed

**Blanket Authorization** – filter by the blanket authorization level the broker has set as a default for agents in this office

**Agent Count –** filter by agent count (several size ranges are given)

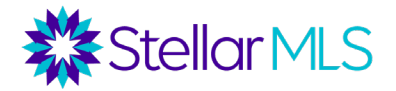

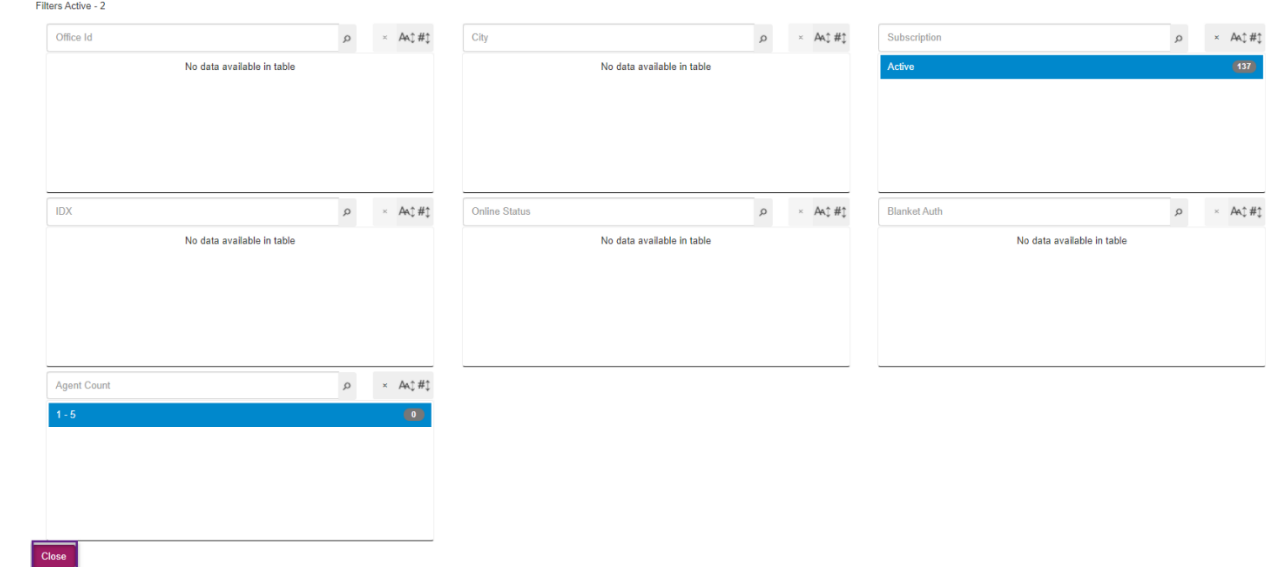

Click "Close" once filter is selected.

## 5) View filtered report.

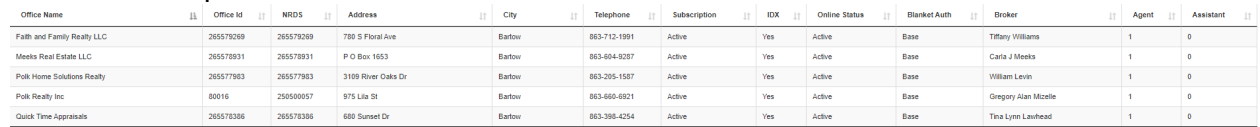

6) Export to excel, create a PDF or print the report.

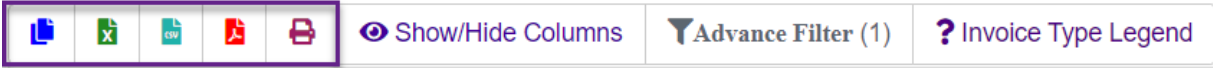